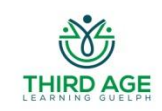

# **Third Age Learning Guelph Venue/Livestreaming Information Sheet September, 2022**

TALG's two lecture series will take place, as usual, on Wednesdays from September 14<sup>th</sup> through November 2<sup>nd</sup>. The morning series will run from 10am-noon, the afternoon series from 1:30-3:30pm.

All registrants will receive a weekly email from TALG, describing the upcoming week's lectures. You will also receive a weekly email from technical staff at Harcourt United Church, with a link to that week's lecture (if signed up for both AM & PM series, you will receive two emails).

### *For those attending on-site:*

**Venue - Harcourt United Church** – lectures will be in the Sanctuary, on the main floor 87 Dean Avenue Guelph, ON N1G 1L3 Phone: 519-824-4177

**Directions** - Harcourt UC is located on the north side of Dean Avenue, approximately 1 block east of Edinburgh Road, and just a few blocks north of College Avenue.

**Public Transit** – Guelph Transit Bus Route 8 (Stone Road Mall) runs north and south on Edinburgh Road. There are north- and south-bound stops within a block of the intersection with Dean Avenue.

**Parking** - a large parking lot is located behind the church, with the driveway to the east of the building.

**Entrance** – please use the main entrance off the parking lot.

**Accessibility** – the entrance to the church from the parking lot is accessible (ramp, push-button access) and there is an elevator inside, to the main floor. Accessible washrooms are on the main floor, outside the sanctuary. Hearing assist headsets are available in the sanctuary.

**Allergies** – Harcourt UC strives to be an allergy-free venue. Please avoid scents from any source (soaps, shampoos, hairsprays, deodorants, cleaning products), all nut and latex products (elastics, fundraiser bracelets, markers, erasers).

Other Notes – Food and drinks are not allowed in the Sanctuary, at this time. More washrooms are located on the second floor.

**Covid-19 Protocols** – TALG and the Harcourt UC venue are complying with all Covid protocols required by government (Health Canada, Province of Ontario, City of Guelph & WDG Health Unit) at this time.

- please see the self-screening questions, and use sanitizing stations, by the entrance
- mask wearing is *strongly encouraged*
- sanctuary seating provides ample space for distancing

## *For those attending off-site, via livestreaming:*

When lectures begin, click on the link in the email you've been sent by Harcourt technical staff. This will take you directly to where the live lecture will be streamed on YouTube. You will watch the livestream here. (For copyright reasons, recordings of TALG lectures are not kept for later viewing.)

#### \*\*IMPORTANT NOTE\*\*

If you want to send questions to the lecturer during Q&A, or to contact the technician about technical issues, you will need to use the "Chat" function on YouTube. The Chat function/box is only activated/displayed if you are logged in to YouTube. We urge you to review, test and, if need be, set up this login process IN ADVANCE of the first day of lectures.

#### **How to login to YouTube:**

- In your browser, search and go to YouTube.com. On any YouTube screen, look in the top right corner. You will see a small coloured circle with your first initial or picture (logged in) *OR* a small "Sign In" box (not logged in).
- If you ARE already logged in, there is nothing further you need to do. You will automatically be logged in, on any future visits to YouTube.
- If you are NOT logged in, click on the Sign In box. One of the following will happen:
	- $\circ$  you will go to a Google screen. Google owns YouTube, Gmail, etc. so on this screen you'll see a list of any Google accounts you already have. Click on any of these accounts, enter your password and press "Next." You will return to the YouTube screen and see that you are now logged in.
	- $\circ$  you will go to a Google screen, where you will see a "Create Account" option. To do so, you will have to enter an email and password, but it can be any email address (not necessarily a Gmail account). Follow the steps in this process, entering your information. When you get to the option to "Sign In", click this and you will return to the YouTube screen and see you are now logged in.

In either of the above scenarios, you will only have to go through this login process *ONCE.* In future, you will automatically be logged in on any visits to YouTube.

#### **Where is the Chat box, once I'm logged in?**

This fall when you click on the emailed link from Harcourt to TALG's livestream, you will see a Chat box to the right of the video screen. Please note: not all YouTube videos use the Chat function, so in following the steps above to set up your login, you may not see a Chat box displayed.

Please contact us at [info@talg.ca](mailto:info@talg.ca) if you have problems or questions.